第1回

# プログラミング法Ⅰおよび演習

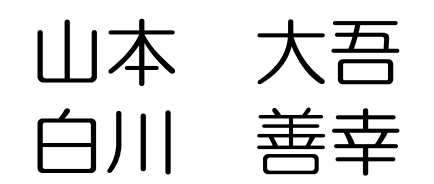

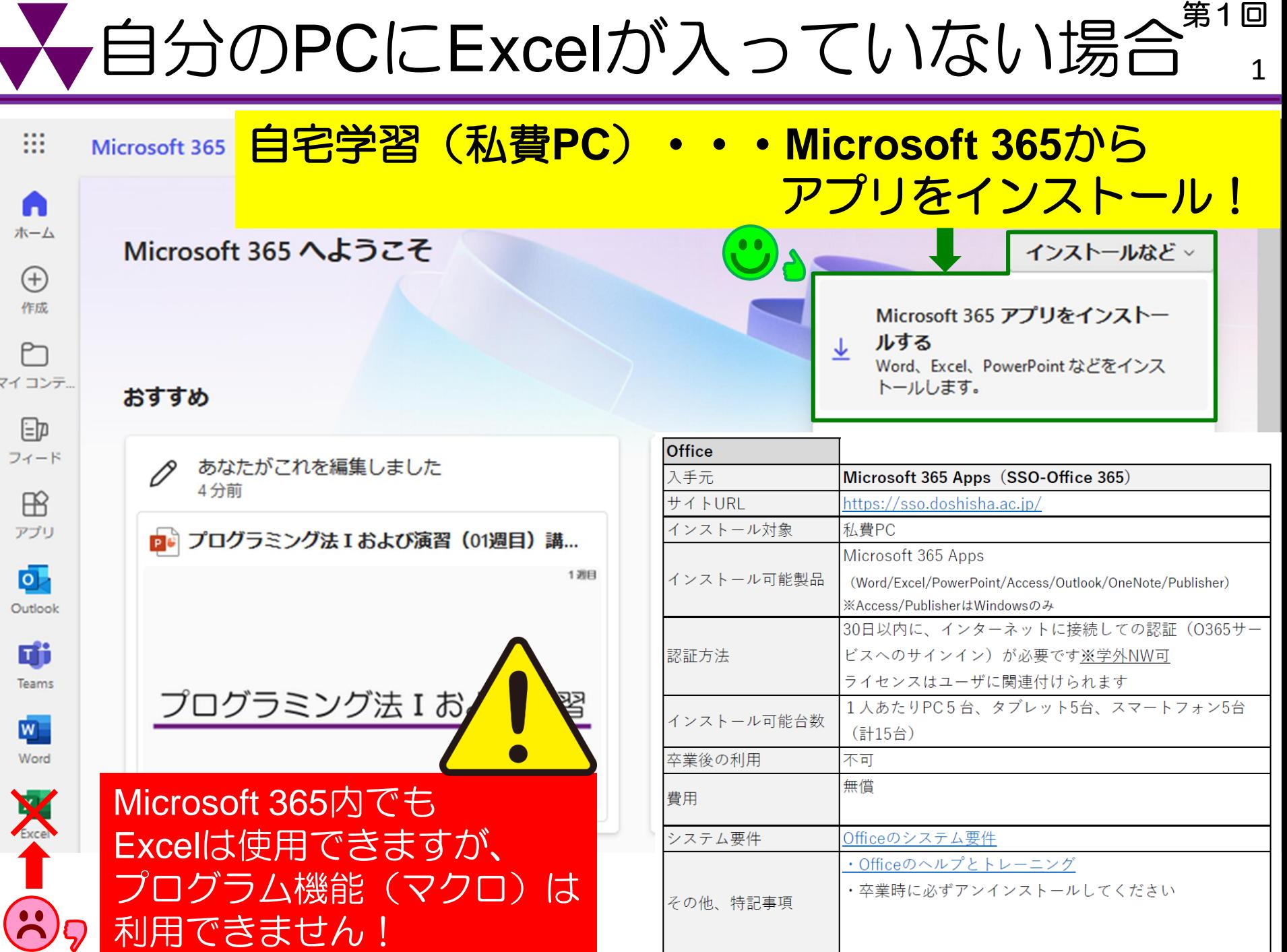

Ñ

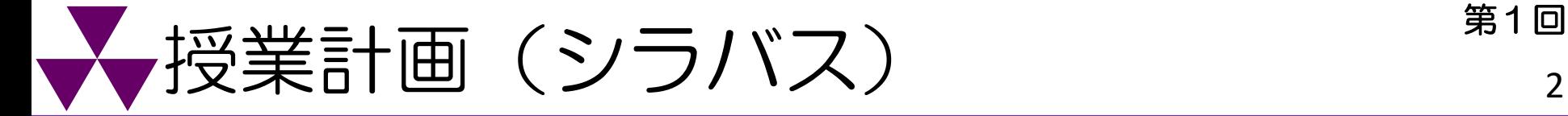

- 第1回:プログラミング言語の概要, PCの操作方法<mark>(オンデマンド)</mark>
- 第2回:簡単なプログラムおよび基本構成,データの型
- 第3回:データの入出力
- 第4回:条件文
- 第5回:第4回までの復習(教科書4章まで)
- 第6回:演習(確認テスト1)(範囲:5回目まで)
- 第7回:繰り返し操作
- 第8回:多重ループによる繰り返し処理
- 第9回:繰り返し操作の応用(条件によるループアウト)
- 第10回:配列変数
- 第11回:第10回までの復習
- 第12回:演習(確認テスト2)(範囲:11回目まで)
- 第13回:実用的なプログラム(1)(差分法で常微分方程式を解く) (オンデマンド)
- 第14回:実用的なプログラム(2)(ニュートン法を解く)
- 第15回:実用的なプログラム(3)(セルオートマトン)
	- 期末試験
		- ・第15回は学年暦では第14週にあたるので注意! ・授業期間終了後のオンデマンド配信はない

遅刻厳禁! 講義開始時までに パソコンを 立ち上げて おいてください!

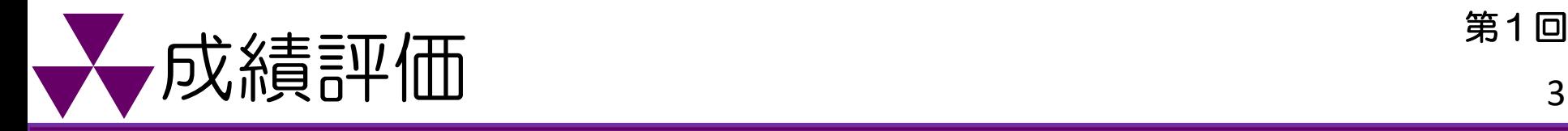

### 毎回出される宿題など (20%)

出席点,宿題等(宿題の締切:次週の火曜日20時)

以下の行為を行った人は出席を認めないことがある。

- ・15分以上の遅刻(PCを立ち上げて速やかにログインしておくこと)
- ・居眠り
- ・他科目のレポート作成など内職

確認テスト2回(6回目&12回目) (40%) 数値計算の基礎が理解できていること(追試なし)

期末評価(40%)

Visual Basicプログラムの解読能力と作成能力

村木正芳 『工学のためのVBAプログラミング基礎』 (東京電機大学出版局、2009年)生協 (定価:2,200円+税) ISBN:978-4-501-54630-4 必ず購入すること

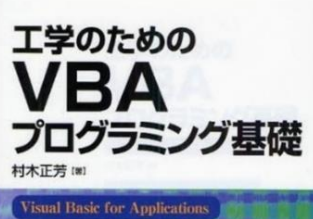

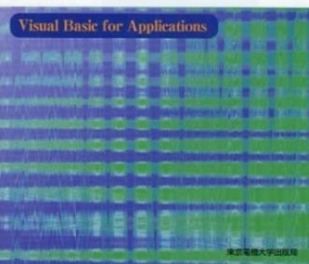

# 確認テスト・期末評価について <sup>第1回</sup>

専用のA4配布プリント(持込用紙)のみ持ち込み可能

持ち込み可能なテスト

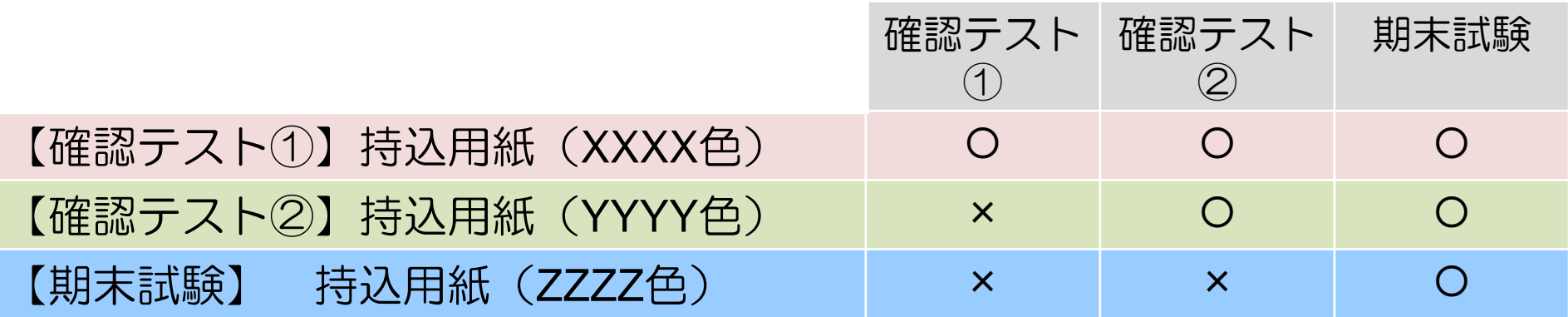

プログラミング法Ⅰおよび演習

#### 【確認テスト①】持込用紙【**20XX**年度】

学生ID IX X X X X X X X X X X X X 日 1X 太郎

確認テストおよび期末試験では、専用の持込用紙のみ持ち込みを認めます。再配布は致しませんので取扱いにご注意ください。 本用紙は必ず手書きで直接書いてください。本用紙は右のテストに持ち込み可能です。 確認テスト①:〇,確認テスト②:〇,期末試験:〇

確認テストおよび期末試験では、専用の持込用紙のみ持ち込みを 認めます。再配布は致しませんので取扱いにご注意ください。 本用紙は必ず手書きで直接書いてください。 本用紙は次のテストに持ち込み可能です。 確認テスト①:〇,確認テスト②:〇,期末試験:〇

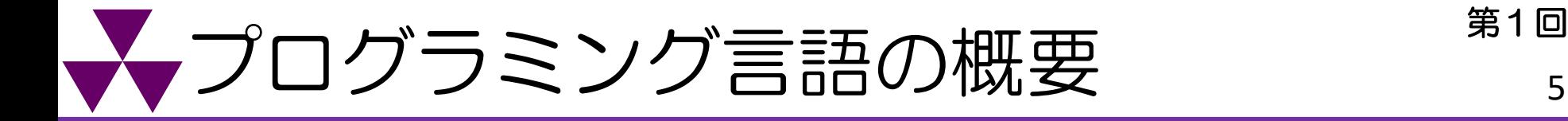

### プログラム 一連の作業手順をコンピュータにも 理解できるように記述したもの

## プログラミング言語(プログラムに用いる言葉)

- ・VBA (Visual Basic for Applications)
- ・Fortran
- ・C言語 など

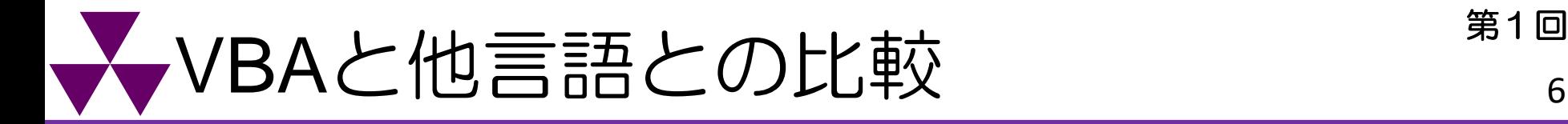

#### VBAの長所 い。 ・言語が簡単で覚えやすい(変数として日本語も使用可)

・Microsoft Officeに搭載されているので、Excelなどの ソフトとの相性が抜群に良い。(視覚的に非常にわかりやすい) ⇒プログラミング入門編として最適 0.02倍速

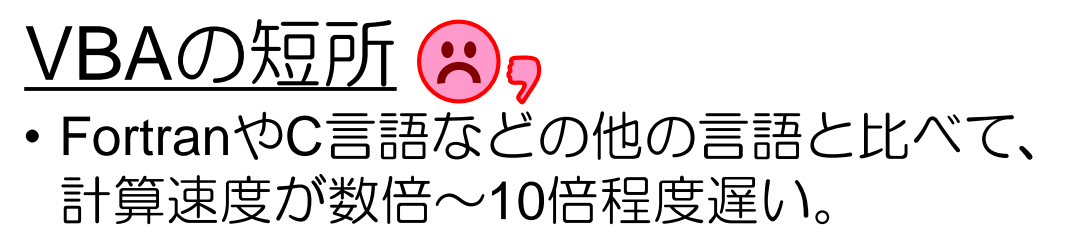

粉体/分子シミュレーション (週/月orderの計算)などの 膨大な計算に使わない限り十分に使える 第1回

400 µm

2400 µm

マイクロホッパー内の粉体の排出挙動 (粉体工学研究室)

⇒どのプログラミング言語でも アルゴリズム(プログラムの流れ)は ほとんど同じ。 まずはVBA(入門編)を学ぼう!

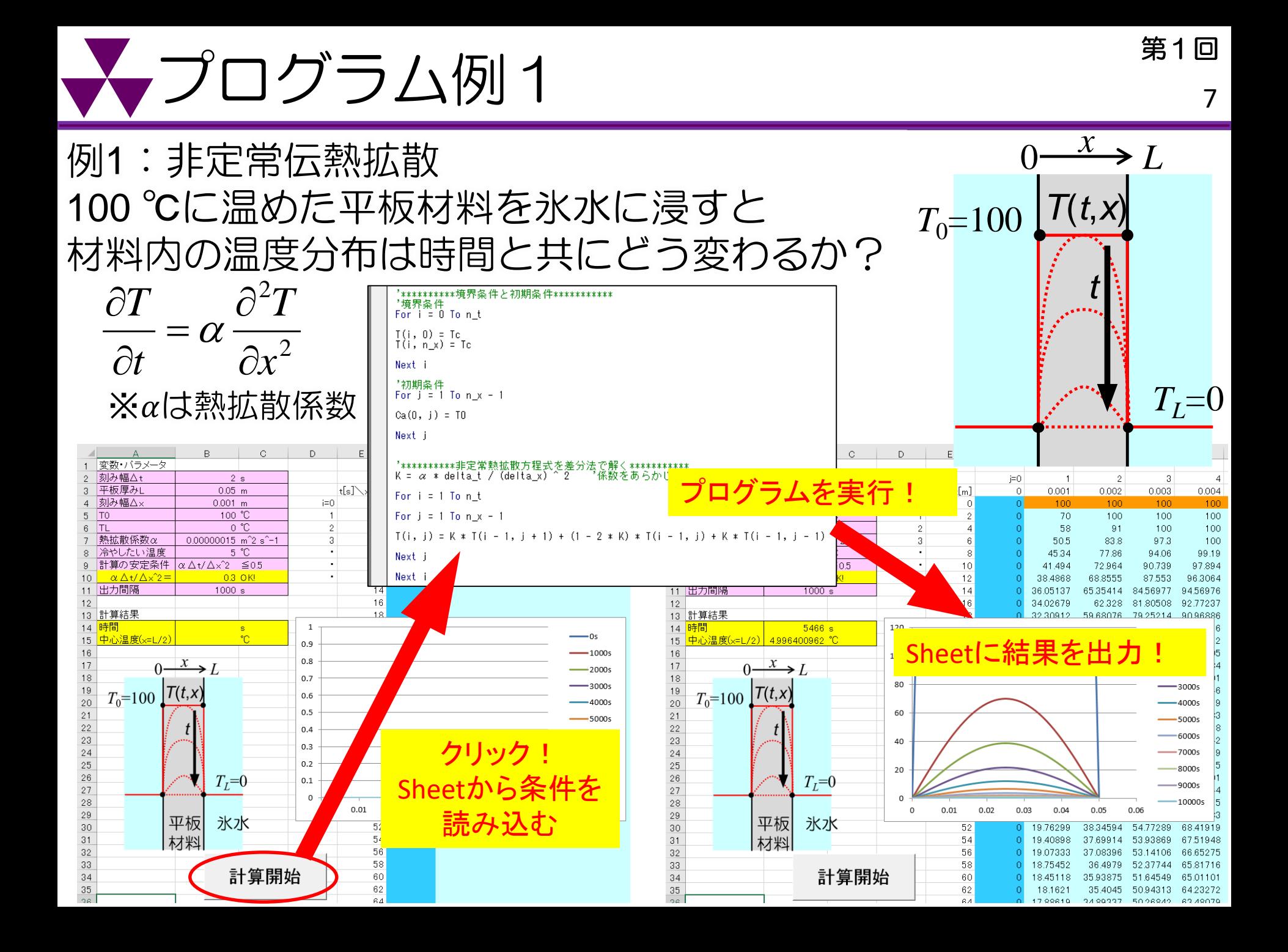

# $\sum_{s} \mathcal{I} \Box \mathcal{I} \bar{\mathcal{I}} \bar{\mathcal{I}} \Box \mathcal{I} \bar{\mathcal{I}} \underline{\mathcal{I}} \underline{\mathcal{I}} \$

例2:滴定曲線 酢酸水溶液に水酸化ナトリウム水溶液を 滴下していくとき、pHはどう変わっていくか? NaOH (B) 濃度 :  $C_{\text{RO}}$ 滴下量 :  $V_B$  $CH<sub>3</sub>COOH (A)$ 初濃度: $C_{A0}$ 初体積: VA 解離定数:*K*a 収支を解くと、[H<sup>+</sup> ]に関する三次方程式が得られる。  $[H^+]^3 + a[H^+]^2 + b[H^+] + c = 0$ ただし、  $a = K_{\rm a} +$  $C_{\rm B0}V_{\rm B}$  $V_{\rm A} + V_{\rm B}$ ,  $b = K_{\rm a}$  $C_{B0}V_B - C_{A0}V_A$  $V_{\rm A} + V_{\rm B}$  $-K_{\rm w}$ ,  $c=-K_{\rm a}K_{\rm w}$ 

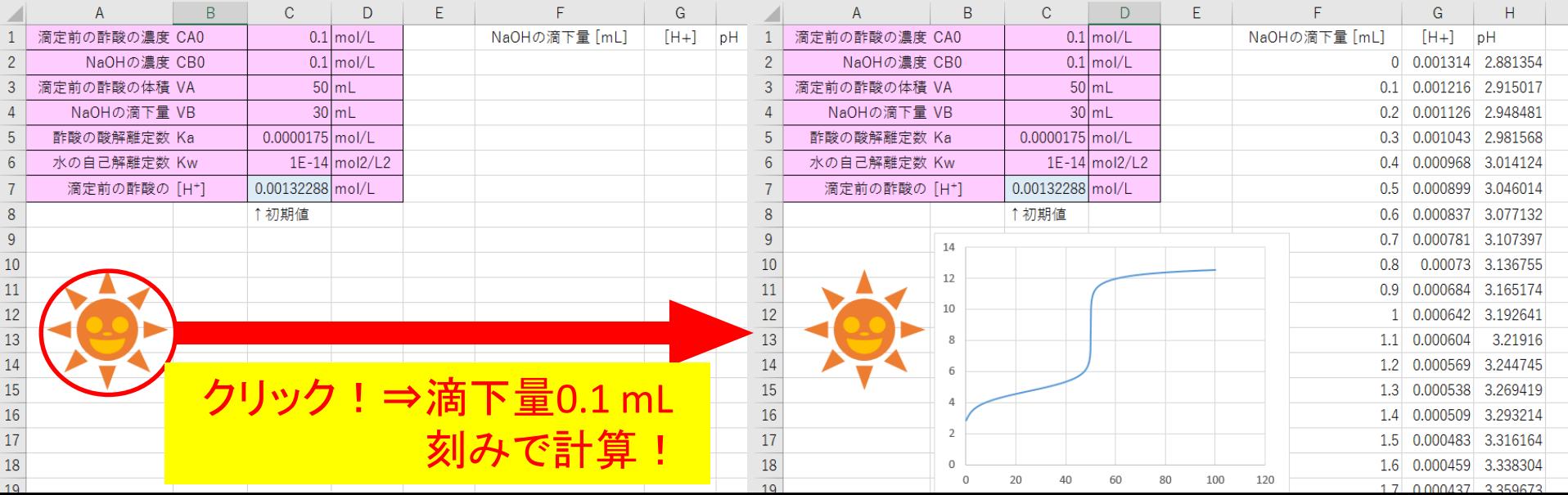

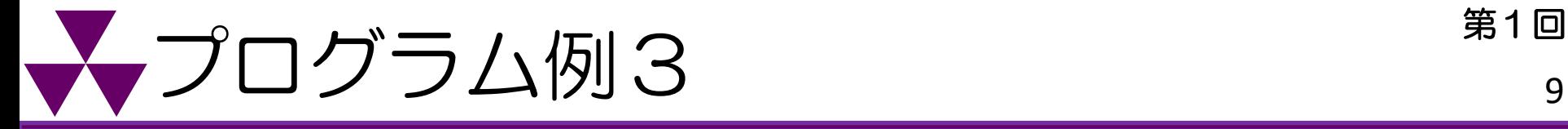

#### 例3:ボロノイ解析 母点に対して、同一空間上の 任意の点がどの母点に近いかに よって領域を分けるには?

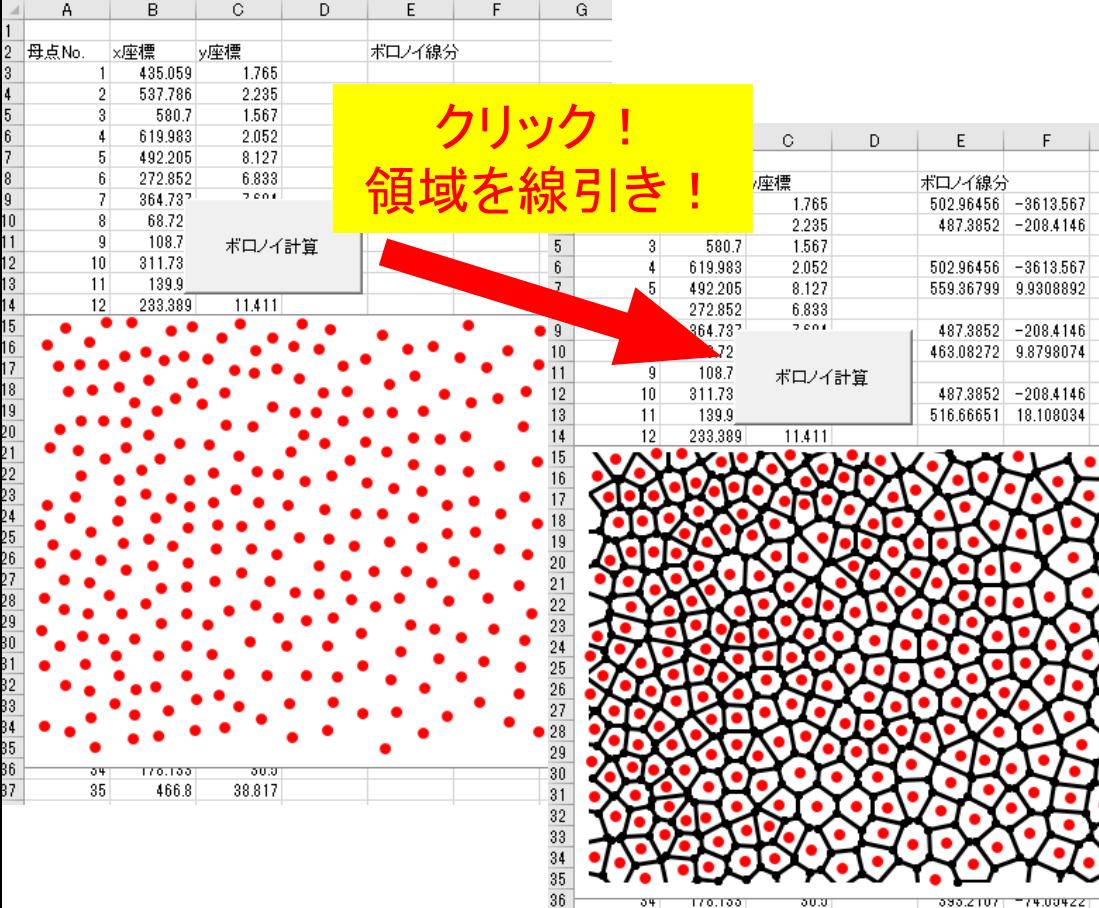

37

35 466.8 38.817 424.94229 16.657672

#### Case Study: 小学校区の線引き

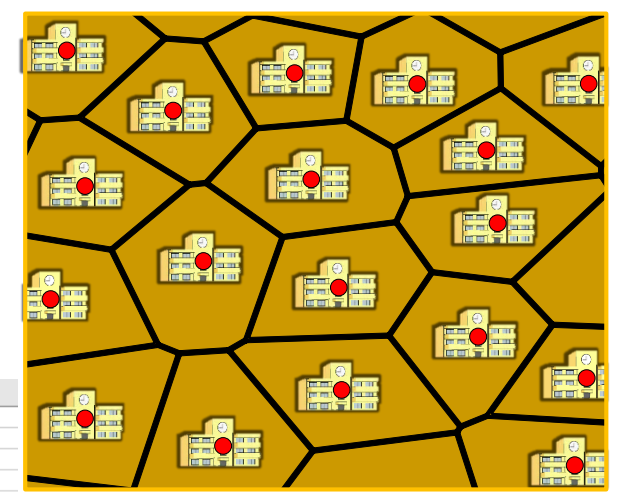

全ての地域の小学生が自宅から 最も近い小学校に行けるように するためには?

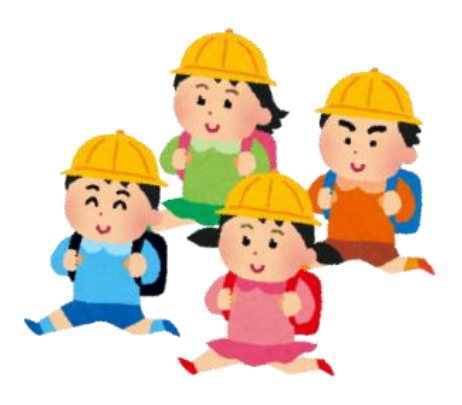

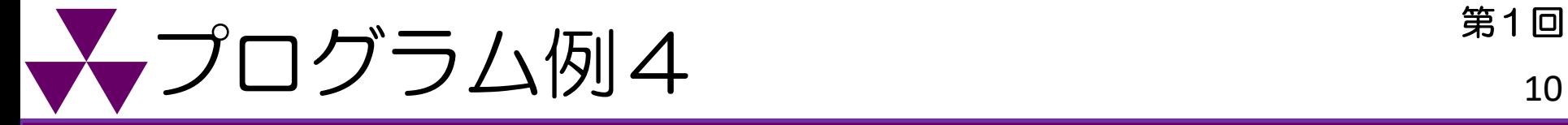

例4:迷路の解き方 迷路を自動で解くには どう考えたらいいだろうか?

#### 右手法(左手法) 右側の壁に手を付いて、ひたすら壁沿いに進むという方法である (右側の壁の代わりに左側の壁に手をついても本質的には同じ、 この場合は左手法と言う)。 (Wikipediaより転載) スタート スタート  $| \circ$ クリック! 左手法! $\overline{10}$ ゴール ー川

# $\bigvee$ プログラミング例5  $\qquad \qquad \sum_{11}$

例5:ナイト巡回問題 チェス盤でナイトが一度も同じマスを通らず、全てのマスを巡回 スタート せよ(Knight's Tour)。

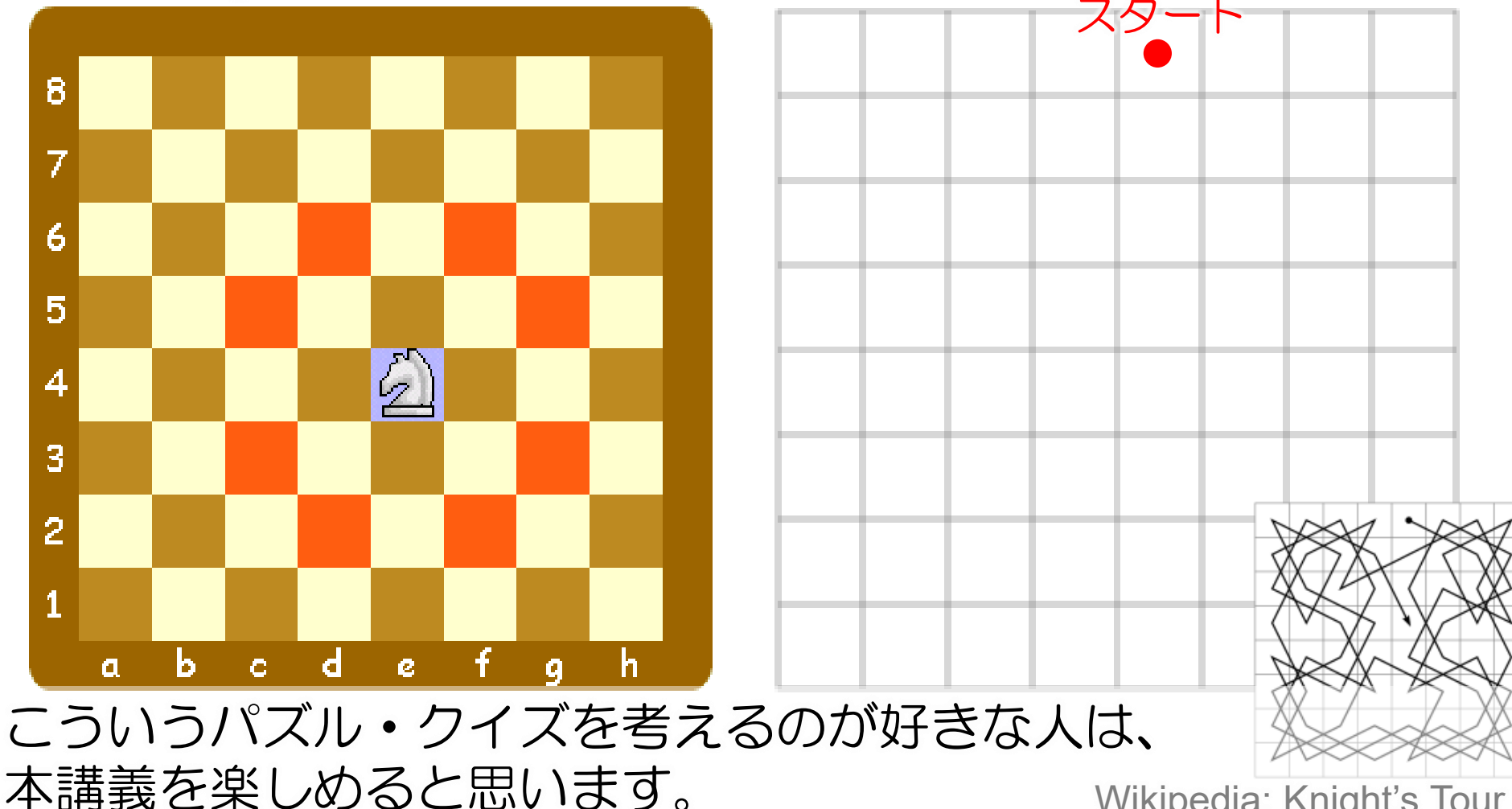

Wikipedia: Knight's Tour

第1回

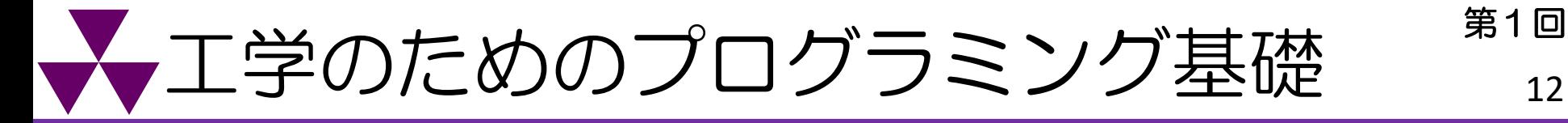

- 理系/工学者にとって強力なツール!
	- ・理論的/数学的なアプローチが可能
	- 作業や解析の自動化が可能

これからプロ法Ⅰで習う命令文だけで、 例のようなプログラムが書ける ⇒アルゴリズムを考えるだけ(頭の体操)

## 例を通して言いたいこと

・Enjoy Programming!

わからないことが あったら些細なことでも 何でも聞いてください!

教員+TAで 全力でサポートします

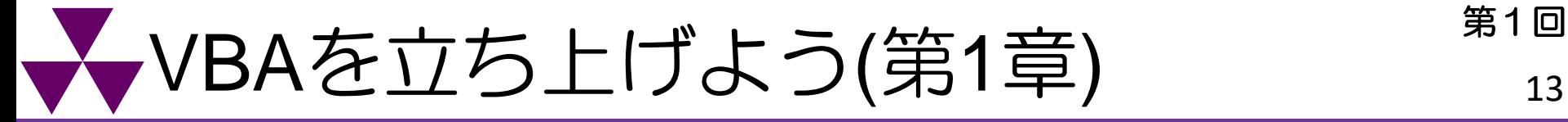

Excelを開いたら、まずは名前を付けて保存! ⇒「宿題1 (学生ID 氏名) .xlsm | とすること。

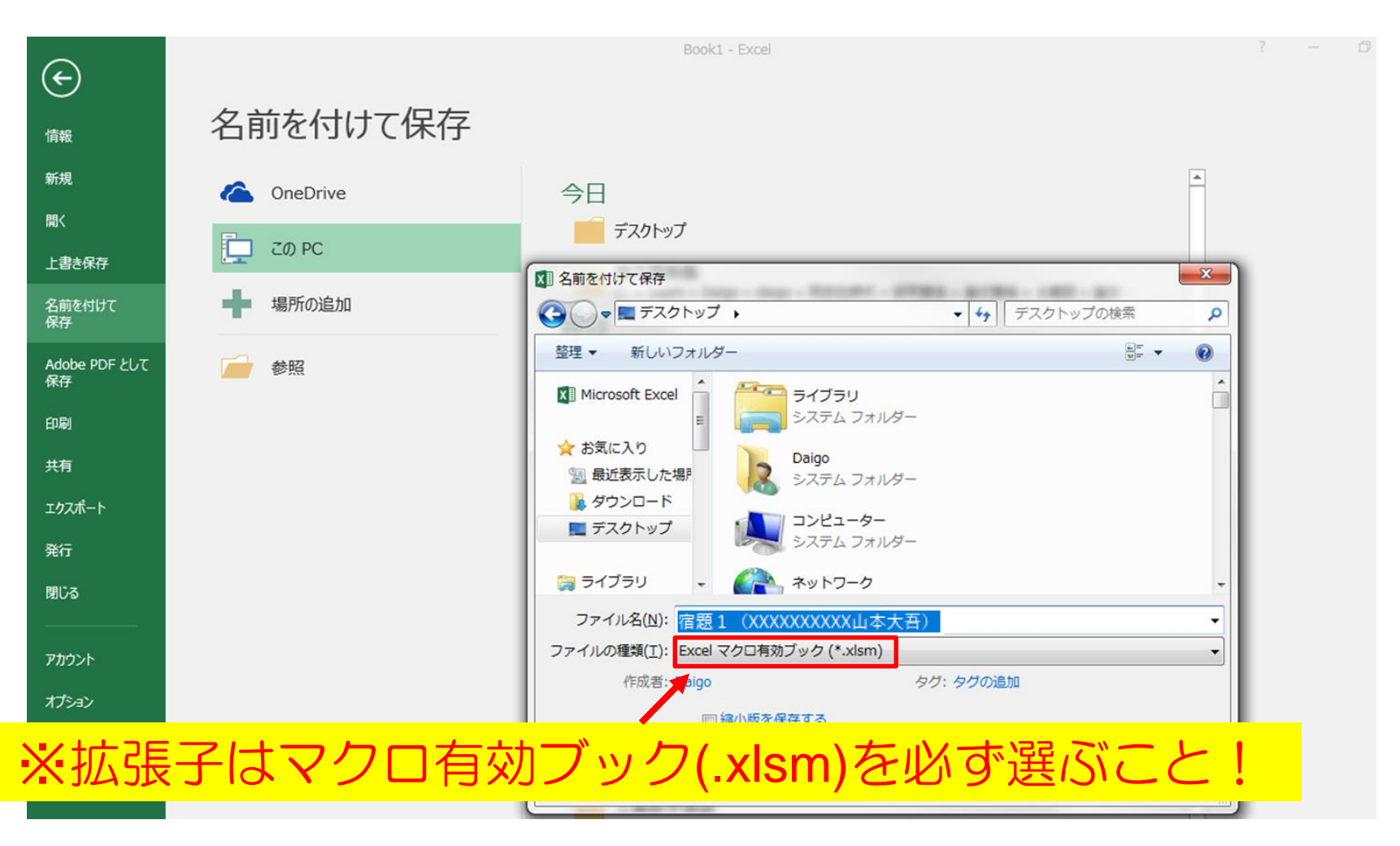

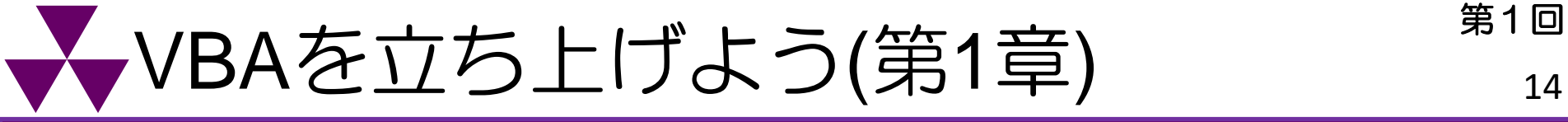

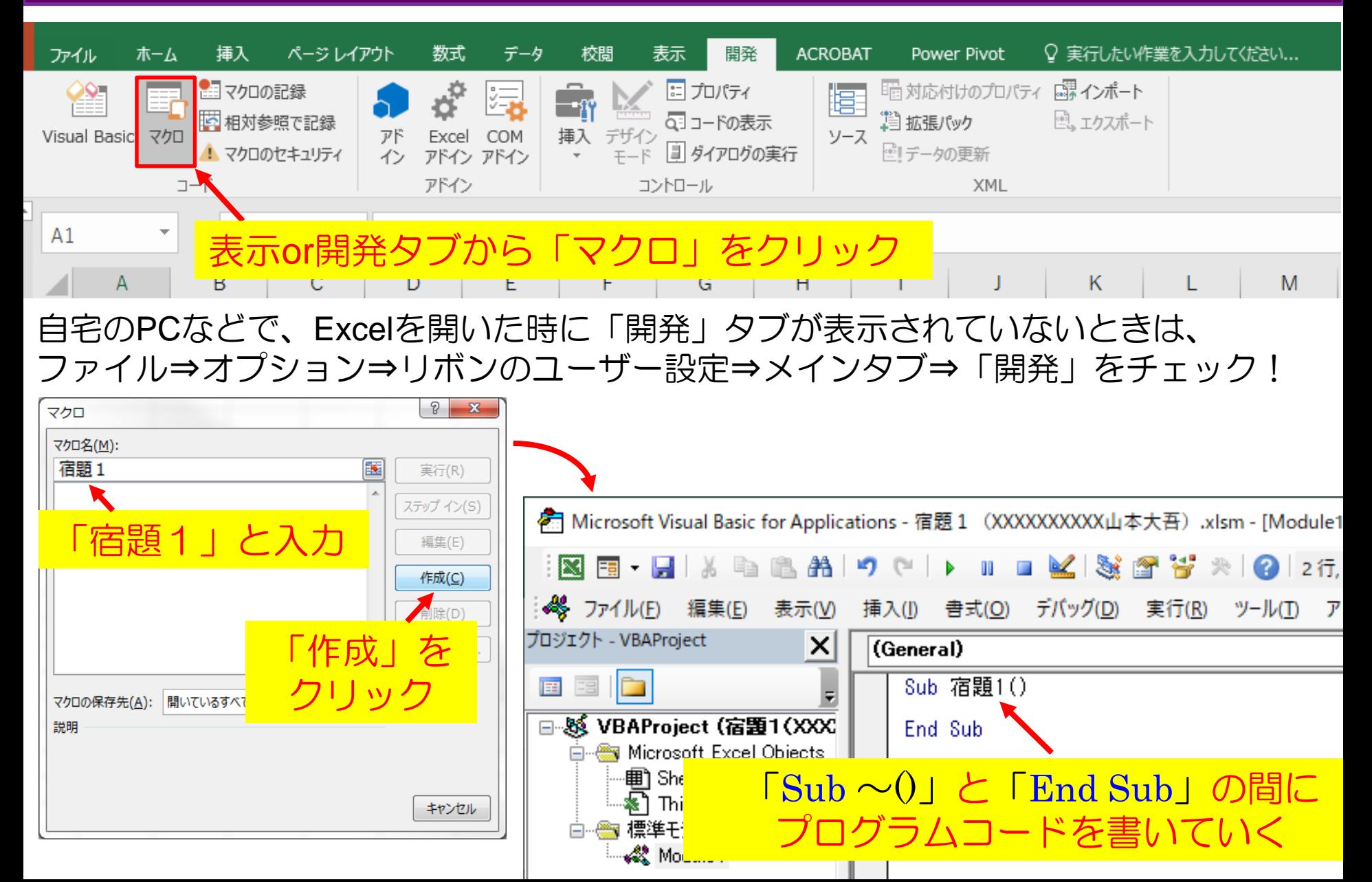

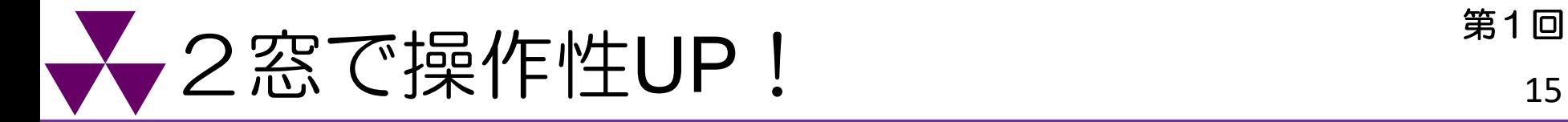

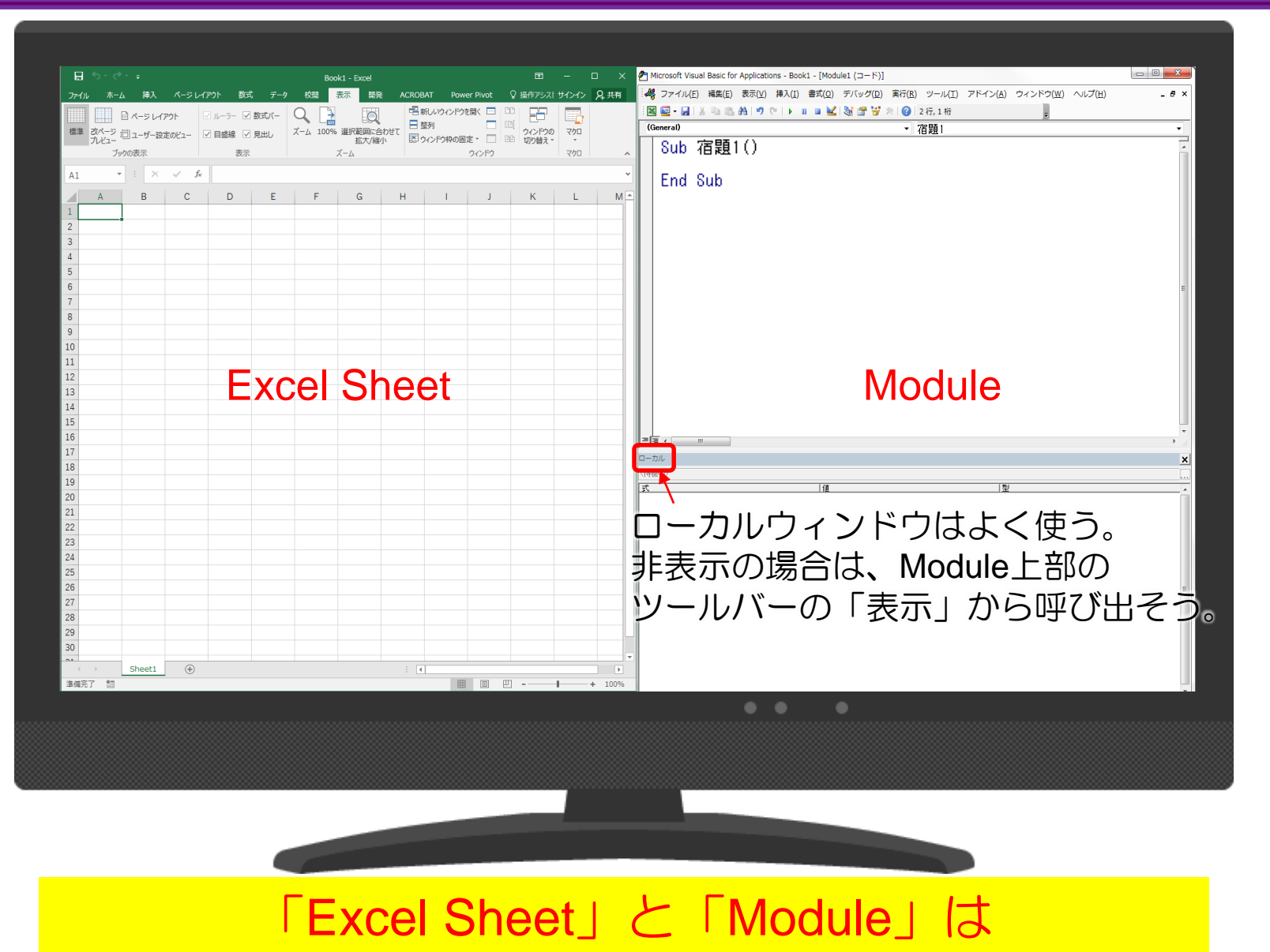

最大化(全画面表示)せず、2窓で表示しよう!

プログラムの作成(1. 4)

#### プログラムの作成  $1.4$

まず手始めに、実行すると Excel 画面に「VBA Programming」のメッセー 現れるプログラムを作成する.

手順(i) コードウィンドウに「Sub lesson」と入力する. Enter キーを? と、「Sub lesson」の後に()が追加され、1行あけて「End Sub」 れる.

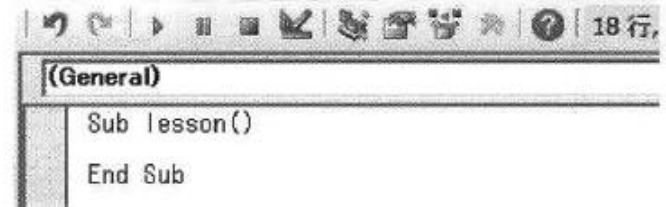

 $MsgBox (" \sim")$ でメッセージを表示 カッコ「( )」は不要だが、 付けた方がわかりやすい

例:

MsgBox "VBA programming"  $\Rightarrow$ MsgBox ("VBA programming")

「Sub lesson()」と「End Sub」の間に、プログラムを記述する. 「Sub 手順(2) lesson()」の下の行にカーソルを移動して、「MsgBox "VBA Programming"」と書く.

Tab キーを押して字下げしたり、行間を適当にあけたりすると、プ ログラムが見やすくなる.

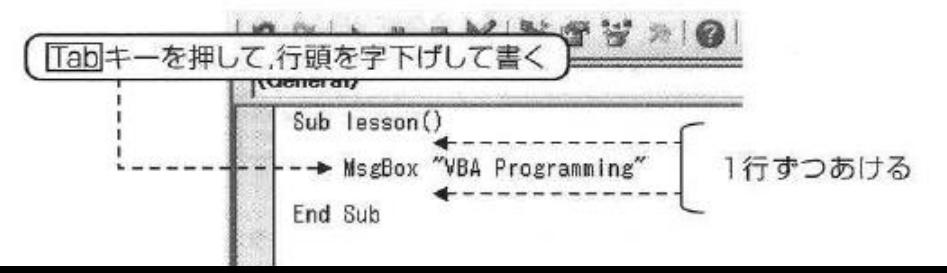

教科書P6

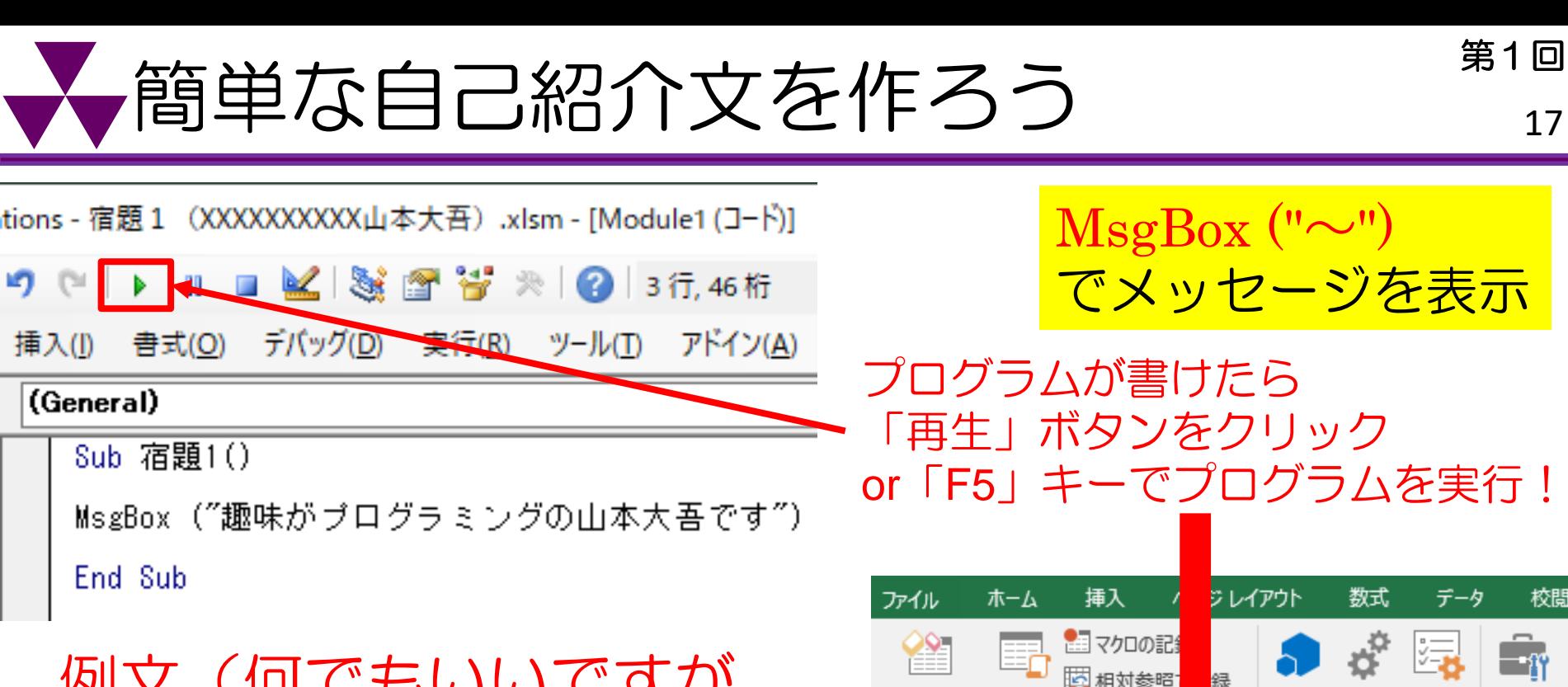

例文(何でもいいですが 名前を必ず入れること!)

〇〇を飼っている山本大吾です 年齢がXX歳の山本大吾です 学籍IDがXXXXXの山本大吾です 出身が〇〇の山本大吾です 〇〇サークルの山本大吾です 嫌いな食べ物が〇〇の山本大吾です

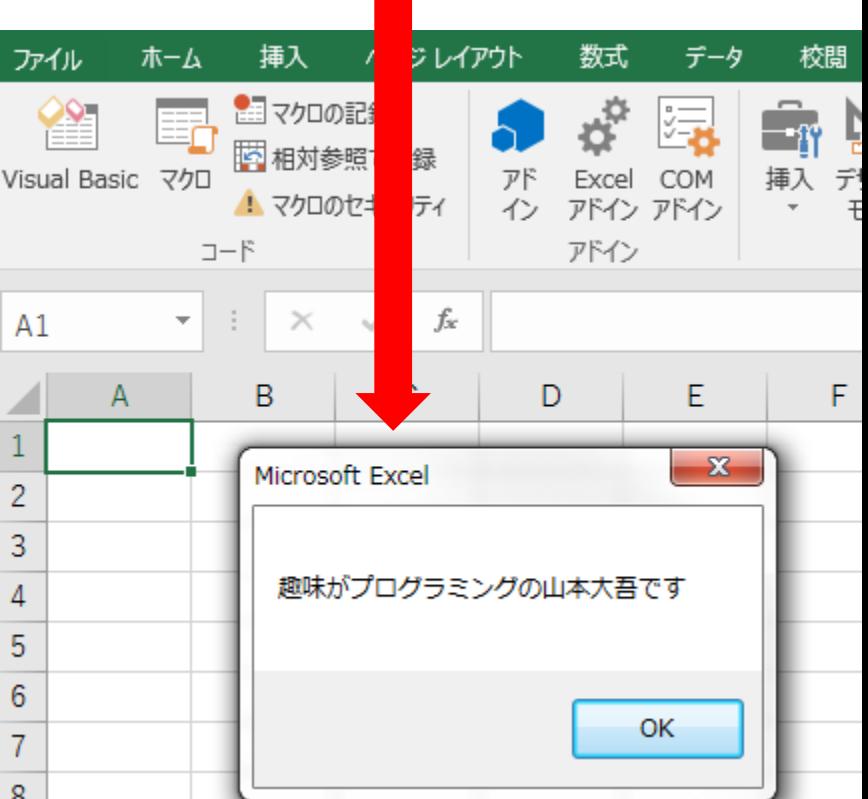

<sub>"</sub>ボタンを作ろう(1.5) まり

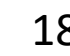

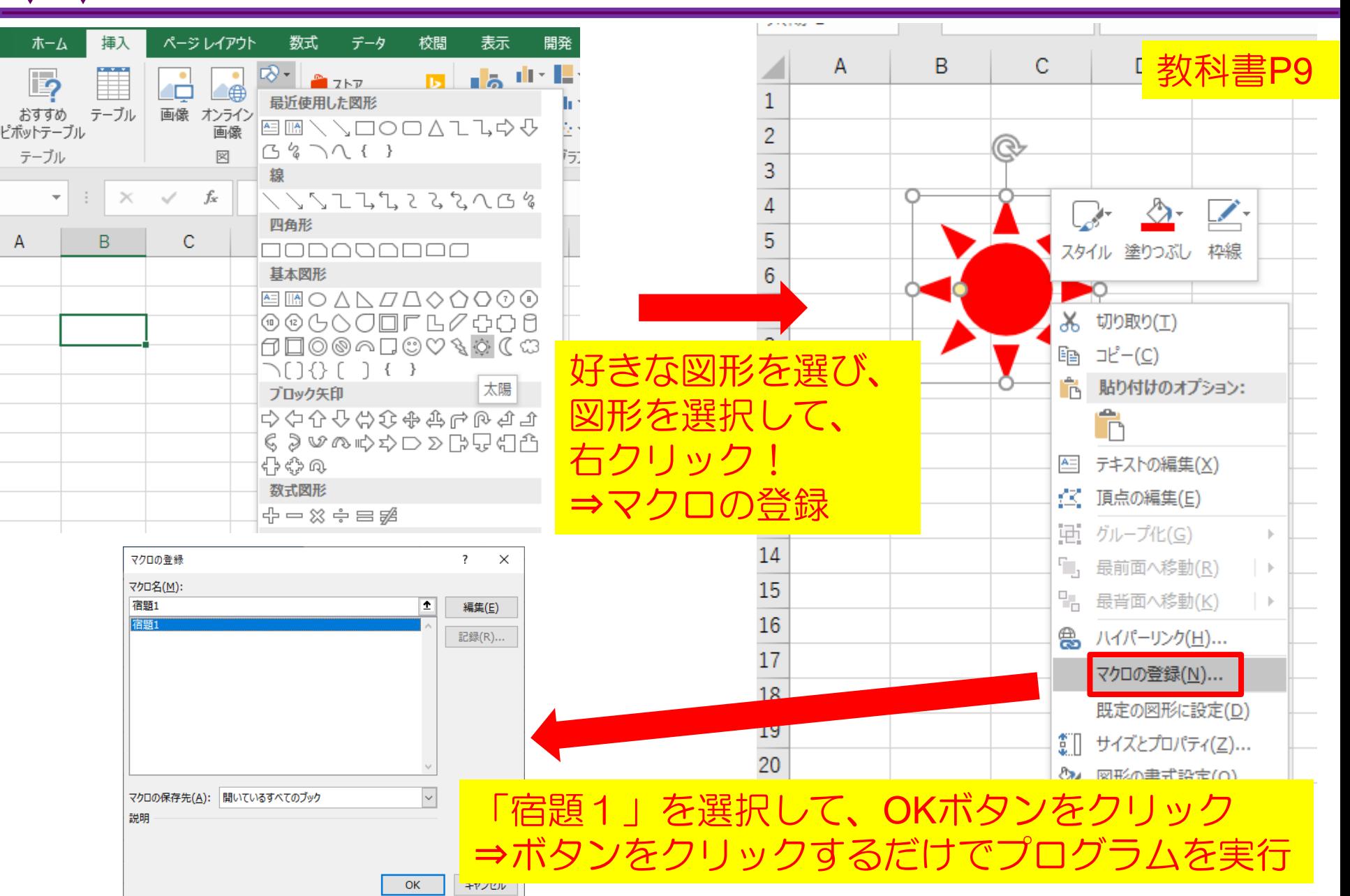

変数に数値or文字を手入力で代入 <br />  $\overset{\#1@}{\sim}$ tions - 宿題1(XXXXXXXXX出本大吾).xlsm - [Mɾ 自己紹介で自分を表現する名詞や数値を、 K 3 3 3 3 0 י∩ רש **UU International** 変数「x」を使って書き換えてください。 書式(O) デバッグ(D) 実行(R) 挿入(I) ツールロ (General) 例: Sub 宿題1() 趣味がプログラミングの山本大吾です MsgBox ("趣味がxの山本大吾です") ⇒趣味がxの山本大吾です End Sub 下の命令文を使って、 tions - 宿題 1 (XXXXXXXXX出本大吾).xlsm - [M‹ 「x」を問う質問を書いて下さい! M 3: 37 37 0 例: x = InputBox ("趣味は何?") デバッグ(D) 実行(R) 挿入(I) 書式(O) ツールロ (General) x = InputBox ("~")でコード上の変数xに Sub 宿題1() 数値や文字を手入力で代入できる。 x = InputBox("趣味は何?") MsgBox ("趣味がxの山本大吾です")  $\mathbf{x}$ Microsoft Excel 趣味は何? OK End Sub キャンセル 必ずMsgBoxの上に書くこと!

# **/便利なデバッグ機能(「F8」キー)** <sup>第1回</sup>

#### 「F8」キーを押すと・・・

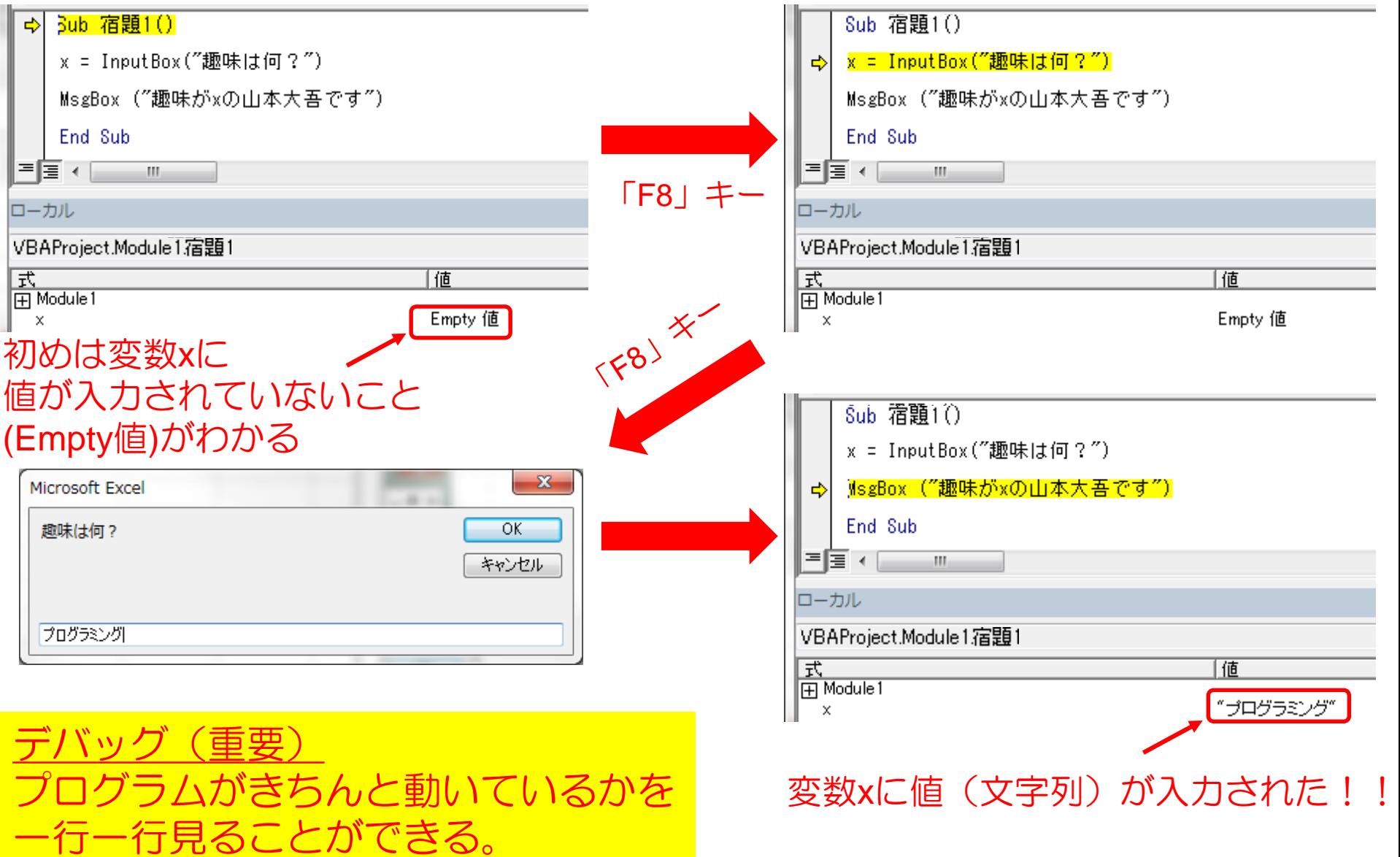

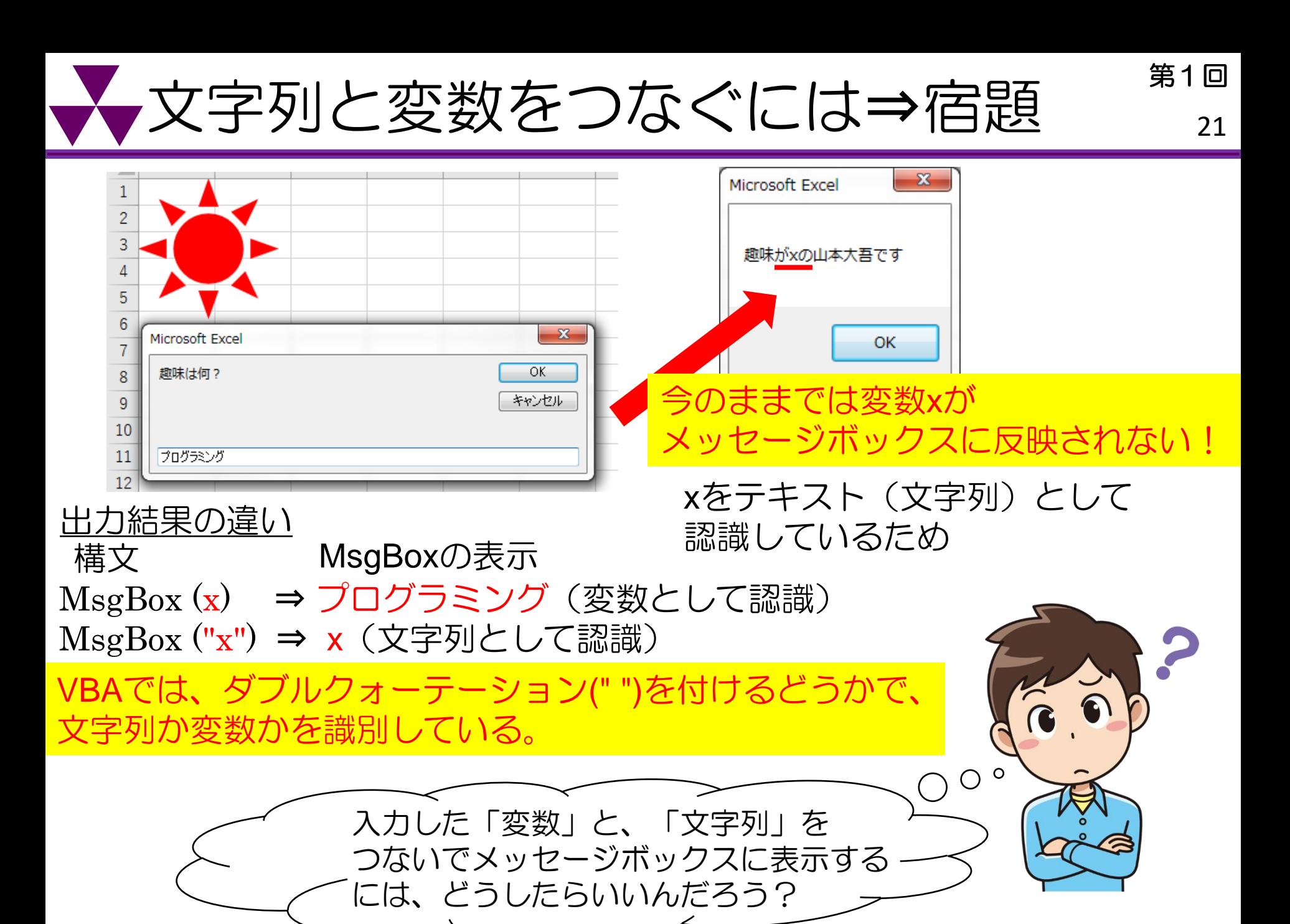

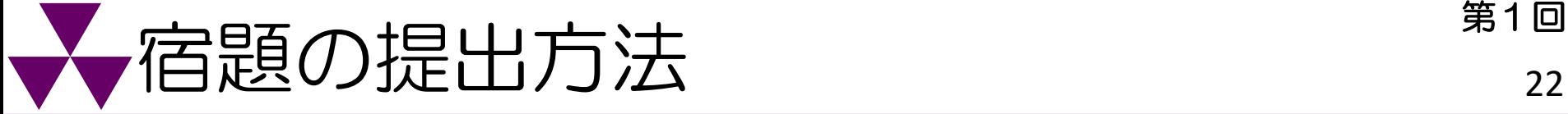

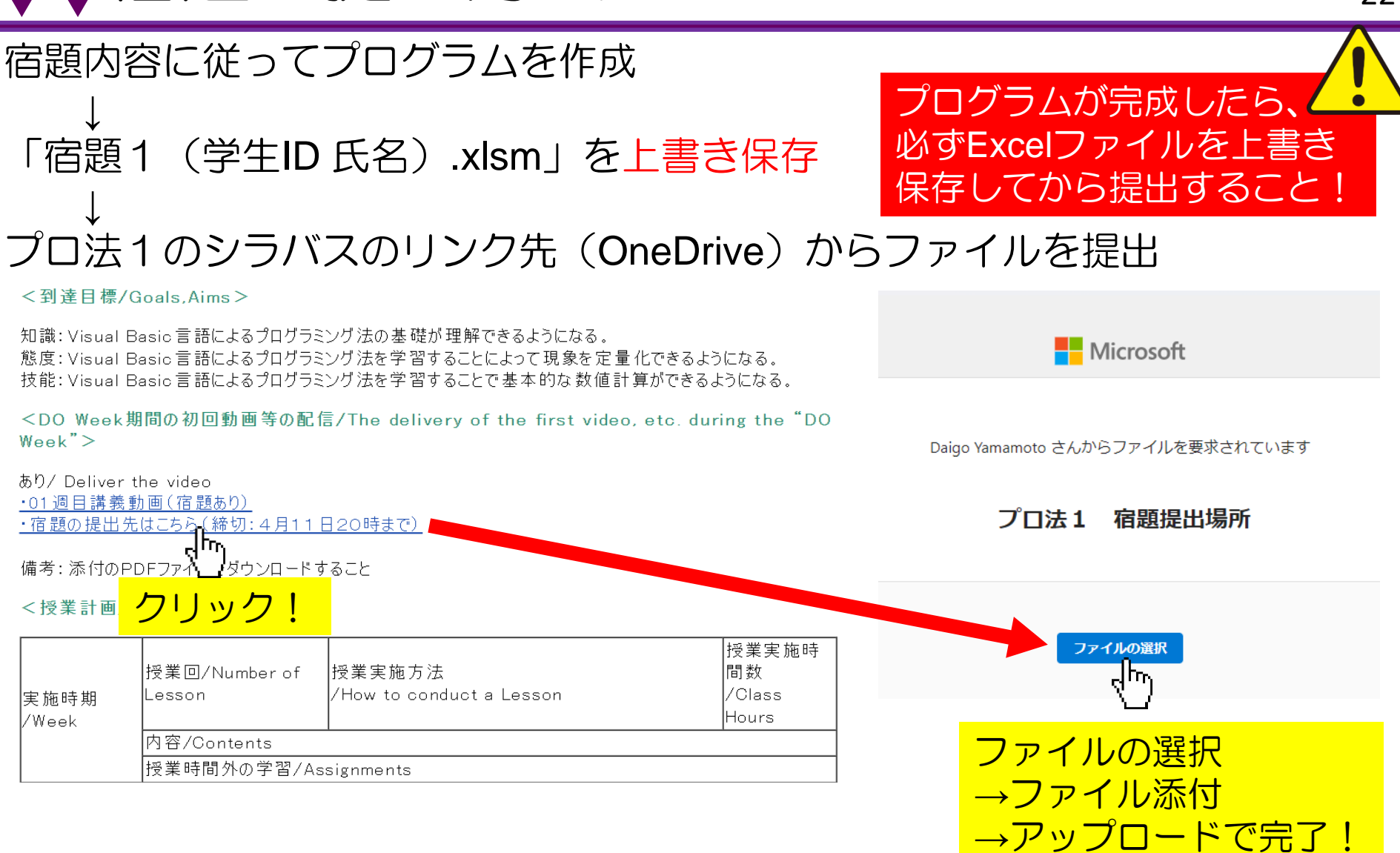

※複数回のアップロードも可能ですが、前のファイルも提出先のフォルダに残るため、 できる限りアップロードは1回で済ませられるよう提出前に確認をお願いします。

# 困った時の Q & A (よくある質問) 33

- ① プログラム機能が見当たらない ⇒Microsoft 365内でExcelを使用している可能性がある。 「Excel」アプリを用いる。また、「開発」タブなどを追加する。
- ② 全角の場合でもひらがな入力ができない ⇒「Caps Lock英数」キー
- ③ 半角英数字が大文字になる ⇒「Shift」+「Caps Lock英数」キー
- ④ 文字を入力すると上書きされる(挿入ができない) ⇒「Insert」キー
- ⑤ コードをクリックしても編集ができない ⇒Sheet上でセルを入力中である。Sheetに戻って、「Enter」キーを押す。
- ⑥ テンキー(キーボード右部の数値入力用キー)で数値が入力できない ⇒「NumLock」キー
- ⑦ ボタンを作成したが動作しない ⇒ボタンの上で右クリックをして、「マクロの登録」をもう一度おこなう。
- ⑧ 以前のファイルor貰ったファイルのコードを走らせられない ⇒セキュリティの警告に対して、「コンテンツの有効化」をクリックする。 警告のタブが消えている場合はもう一度開き直して同様の操作をおこなう。
- ⑨ 勝手にコードが書かれて入力できない ⇒「マクロの記録」になっている。 表示タブの「マクロ」の「▼」部分をクリックして記録終了を行う。